## **The Bridge Setting Up Out of Band Reverification**

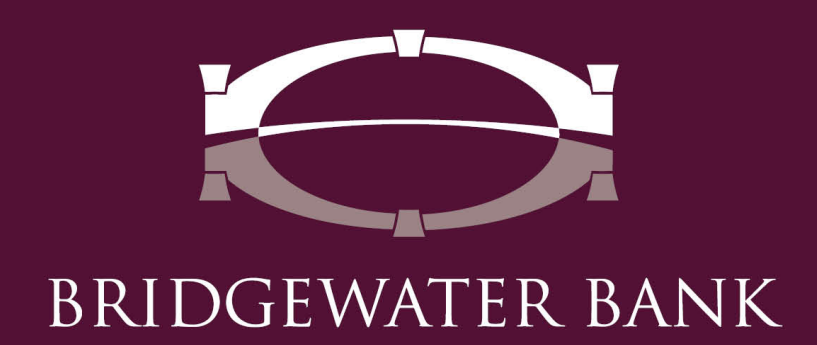

## What is Out of Band?

A type of two-factor authentication that requires a secondary verification method when performing high-risk actions within The Bridge, such as sending ACH or Wire transactions. On initiation and approval of an ACH or Wire transaction, you will be asked to enter an Out of Band Pin. After entering the Out of Band Pin, you will select Send One Time Passcode which will be sent to the email or phone number listed in your profile. The following steps are needed to establish your Out of Band Pin and the delivery method of the One-Time Passcode. Please contact one of our dedicated team members at 952.542.5100 or [hello@bridge2bwb.com](mailto:hello@bridge2bwb.com) for more information.

1. Log into The Bridge and go to My Settings > My Profile.

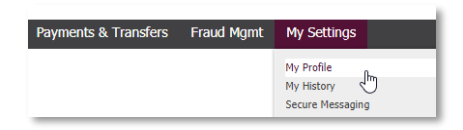

- 2. Confirm your email address and Message Enabled Cell Phone Number are correct.
	- If they are blank or need to be updated make the changes on this page. Administrative users will need to contact the bank to have this information updated.
- 3. If you would like the ability to receive text messages from The Bridge you will need to check Enable SMS Messages and Check Terms and Conditions and select Save.

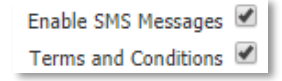

4. An enrollment text message will be sent to your phone number.

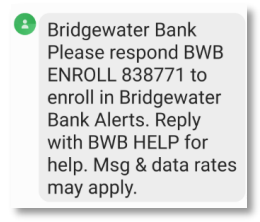

5. Respond to the enrollment message with BWB ENROLL XXXXXX and you will receive a message that the enrollment was successful.

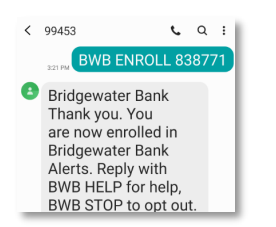

6. Log into The Bridge and go to My Settings > My Profile and select Credentials on the right-hand side.

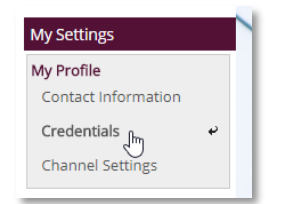

7. Select and answer your Security Questions

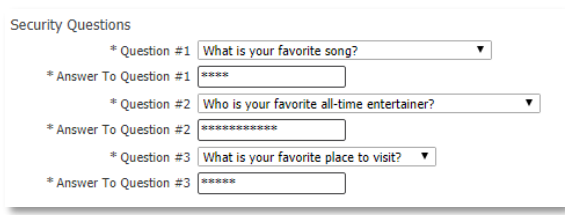

- 8. Create a PIN that is at least 6 characters and contains at least one letter and one number.
	- This pin will be saved and used to authorize payments if you need to reset it please contact us at 952.542.5100 or hello@bridge2bwb.com.

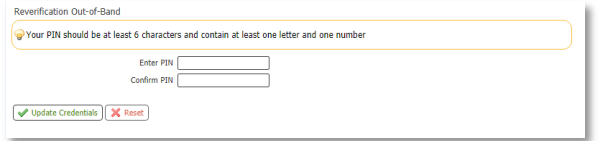

- 9. Click Update Credentials.
- 10. If you would like the ability to receive the One-Time Passcode through text message will need to complete the following steps.
- 11. Go to My Settings > Subscriptions.

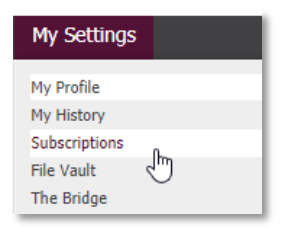

12. Click on the subscription Out of Band Authorization to display available options.

13. Select the radio button under the cellphone icon.

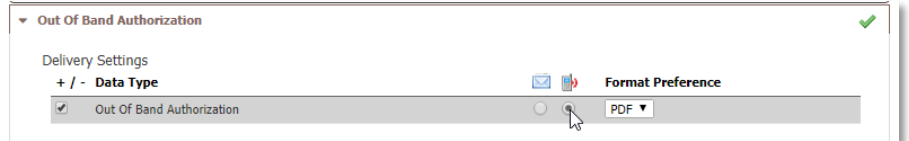

## 14. Select Save.